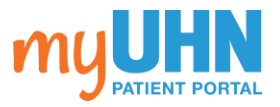

## **1.** Sign in to [www.myUHN.ca](http://www.myuhn.ca/) Sign in **2.** Click Messages in the shortcut bar at the top of the page. Messages **3.** Click Send a message.

Send a message

**4.** For a non-urgent medical question, click Medical or Appointment Question.

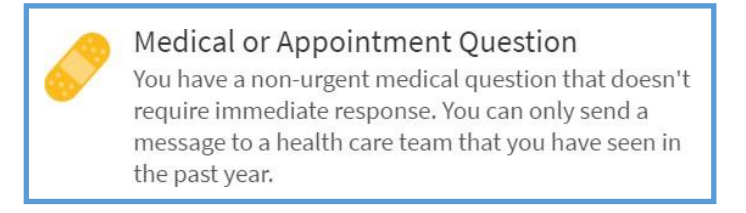

## For a non-medical concern, click Contact myUHN support.

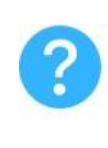

## Contact myUHN support

You have a question about login, proxy access, or other  $\rightarrow$ non-medical concern.

**5.** Select the type of question from the list below.

What type of medical or appointment question?

What type of myUHN support question?

\* If you selected a medical or appointment question, select the messaging pool to send a message.

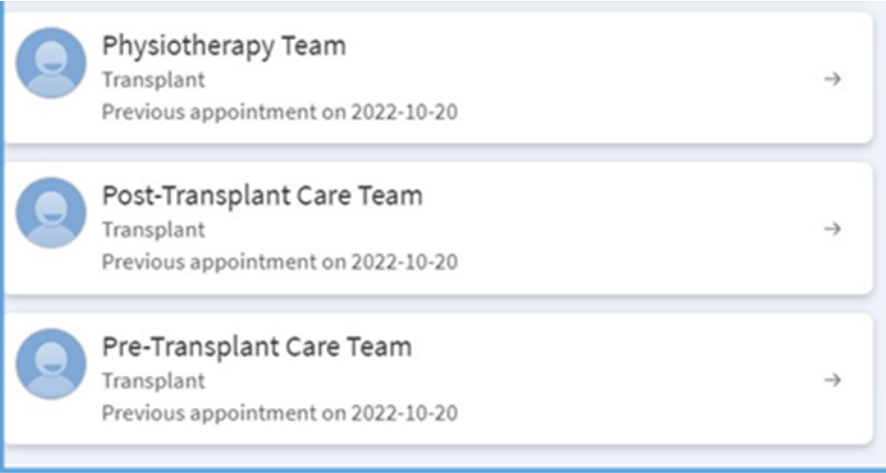

 *TRANSPLANT PATIENTS: Please allow 1 business day for a response. Do not send a message if this is an emergency. For immediate help, call 911 or go to your nearest Emergency Department.*

**6.** Enter a subject and message, and attach relevant files.

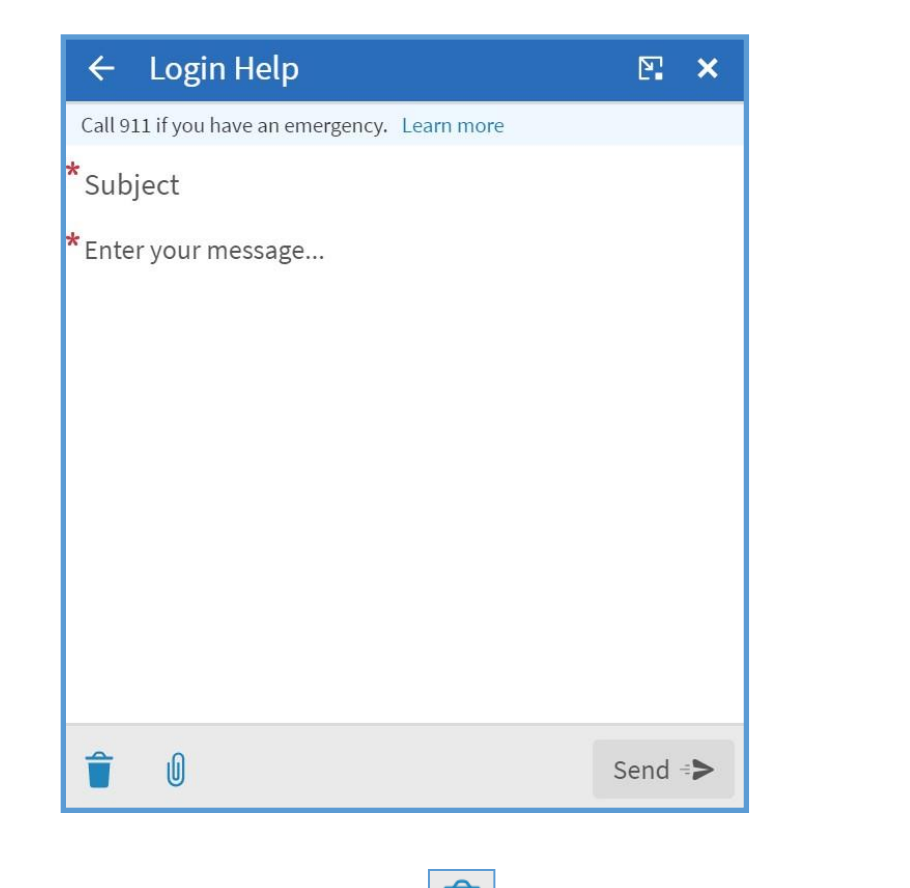

To discard your message, click  $\boxed{\hat{}}$ . To attach a file, click  $\boxed{\textcircled{}}$ 

**7.** When you enter a subject and message, the Send button will turn green. If you are happy with your message, click Send.

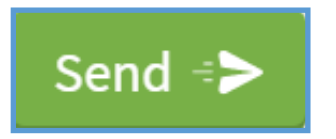